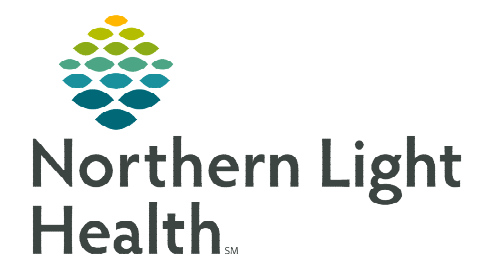

# **From the Office of Clinical Informatics PowerChart Ambulatory Thyroid Management**

**December 4, 2019** 

Notifications Options

klist & Patient List **BE** Multi-Pati

 $Doc$ 

**This flyer will outline the workflow for using Interactive View and I&O (iView) and Message Center for Thyroid Management in the Ambulatory setting.** 

# **Thyroid Management**

For Orders Processed In System, the TSH Result will appear in the Results to Endorse in Message Center. The provider will review the result, perform documentation, send a message to the clinical staff, then endorse the result.

For TSH Results from an Outside facility, clinical staff will document the results in the Outside Labs PowerForm and then initiate an in-between encounter message to the provider.

To place Recurring Orders, please see this [flyer](http://ci.emhs.org/Flyers/Pathways-to-Our-Future/Provider/Fall,-2018/Recurring-Lab-Orders-(Ambulatory).aspx) for more details.

## $\triangleright$  Adding the Thyroid Management band in Interactive View and I&O (One-Time Only)

- STEP 1: Go to Interactive View and I&O.
- **STEP 2:** To add navigator bands, from the top menu bar, go to View>Layout>Navigator Bands.
- **STEP 3:** The Navigator Documents window will display. From the left side of the window, Available Document Types, locate the Thyroid Management band. Highlight it and click the arrow to move it to the right-hand side, Current Document Types. Click OK.
- **STEP 4:** Changes to Navigator Bands pop-up window will display. Click OK. Close the patient chart and reopen to see the newly added band.

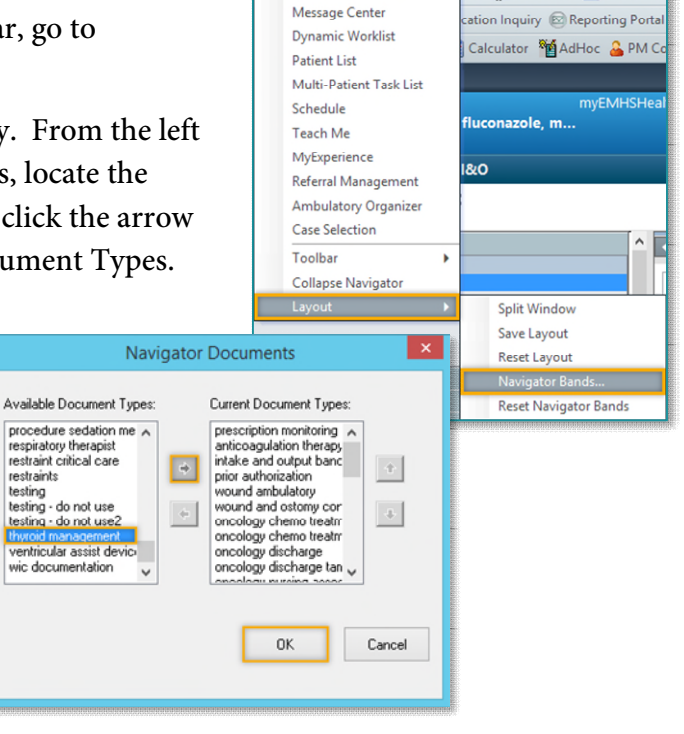

View Patient Chart Links

Home

# **Documenting Outside Lab Results**

Clinical staff will need to enter outside lab results using the Outside Labs PowerForm. This will allow these results to populate to the flowsheet, providing a more comprehensive overview of the patient's lab profile and

greater documentation efficiency. Labs entered this way can be tagged for use in Dynamic Documentation and trended over time.

**STEP 1:** In the patient's chart, go to **AdHoc** from the toolbar.

STEP 2: Select the Outside Labs PowerForm and select Chart.

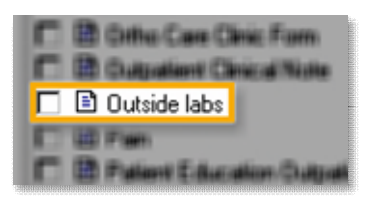

From the Office of Clinical Informatics Thyroid Management December 4, 2019 Page 2 of 3

STEP 3: Document the correct Performed On: date and location in which the labs are drawn.

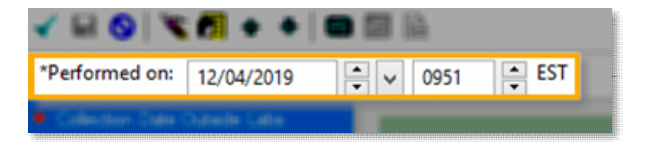

- **STEP 4:** Locate the appropriate sections and enter the results as appropriate.
- **STEP 5:** Sign the PowerForm using the green checkmark.
- STEP 6: Clinical staff will then initiate an in-between encounter message to the provider, marking it as high importance as appropriate.

#### **Documentation in iView**

Provider Workflow for Managing a TSH result

#### $\triangleright$  Entering Documentation

- From the message, launch the patient's chart from the patients name in the banner on the upper righthand side.
- Click the drop-down arrow beside the patients name and select Interactive View and IO. This will take you directly to iView in the patient's chart.
- In the Thyroid Management section, double-click the blue band under the Time column for the results to be entered.
	- This will allow for more efficient documentation by allowing you to utilize the Tab button to go to the next field.
- After entering the needed documentation, click the green check mark and close the chart.

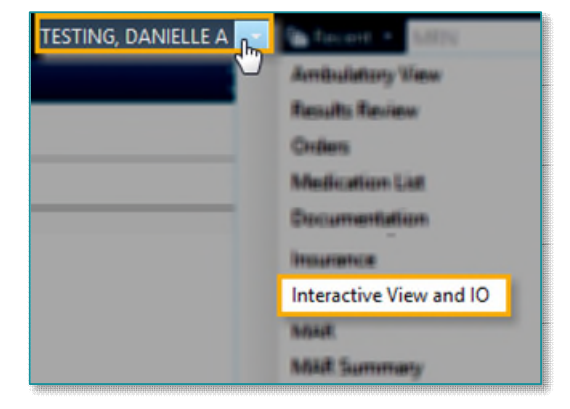

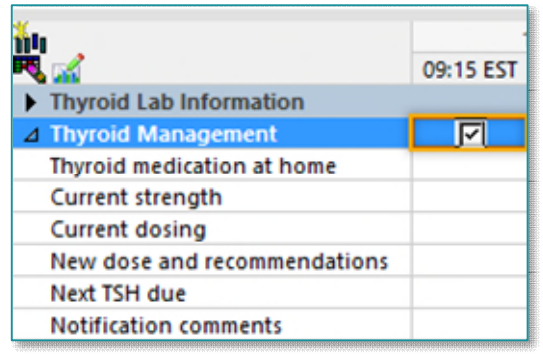

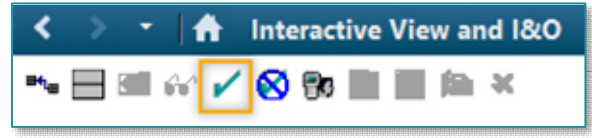

#### **Communicating Results**

- $\triangleright$  From Message Center
	- If the result was communicated via a message from an Outside Lab result, the provider will indicate the plan in the Thyroid Management iView band utilizing the process noted above and reply to the message.
- If the result was returned in Results to Endorse (In-System Result):
	- Click the drop-down arrow next to Create and select Staff Message.
	- This will create in-between encounter that will allow you to launch orders for further labs or refills if necessary.
	- In the body of the message, indicate that the MA should notify the patient results, med changes, next lab draw etc. and any other clinically appropriate information.
	- There are two Autotexts available to pull in the documentation done in iView into the message.
		- /lab\_thyroid\_mgt\_18mos\_crossFIN
		- /lab\_thyroid\_mgt\_last\_result\_crossFIN
	- Route the message to the appropriate clinical staff or pool, per practice workflow.

### $\triangleright$  Viewing Results and Documentation

- Lab results can be viewed on the Labs Flowsheet component on the workflow mPages.
- Previous results, doses, and actions can be viewed in the Thyroid Management iView band for a more focused trend over time.

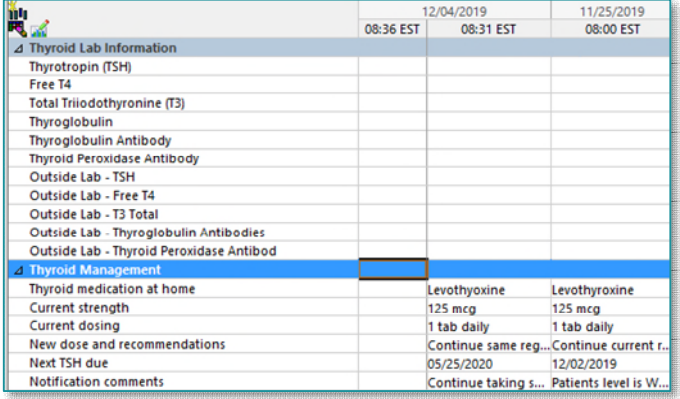

**For questions regarding process and/or policies, please contact your unit's Clinical Educator or Clinical Informaticist. For any other questions please contact the Customer Support Center at: 207-973-7728 or 1-888-827-7728.** 

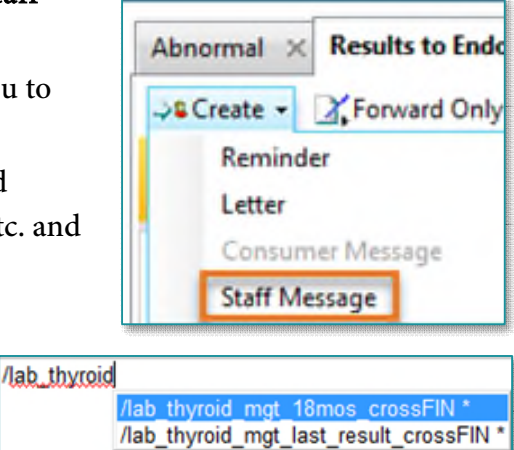